## **TraceNet**TM **Sync** HERMON CONTROLLER CONFIGURATION TOOL

ш **QUICK START GUIDE**  $\overline{G}$  $\Box$ **RIAT** 

## TraceNet™ Sync QUICK START GUIDE

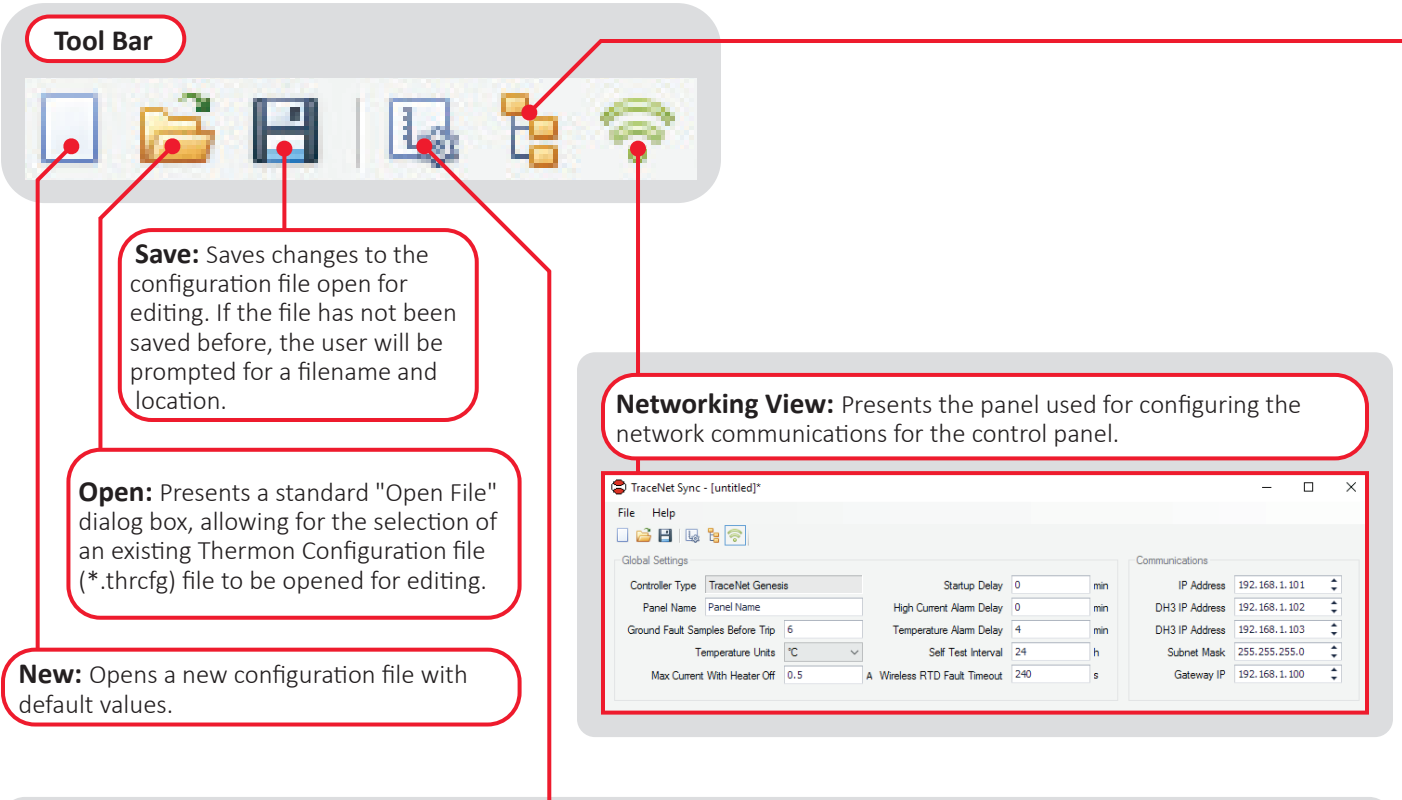

**Designer View:** Presents a grid allowing the assignment of settings and drawings to each circuit in the controller. If the file was created in CompuTrace, fields determined from design calculations will be populated from the results for each circuit design. All other fields will be populated with default values.

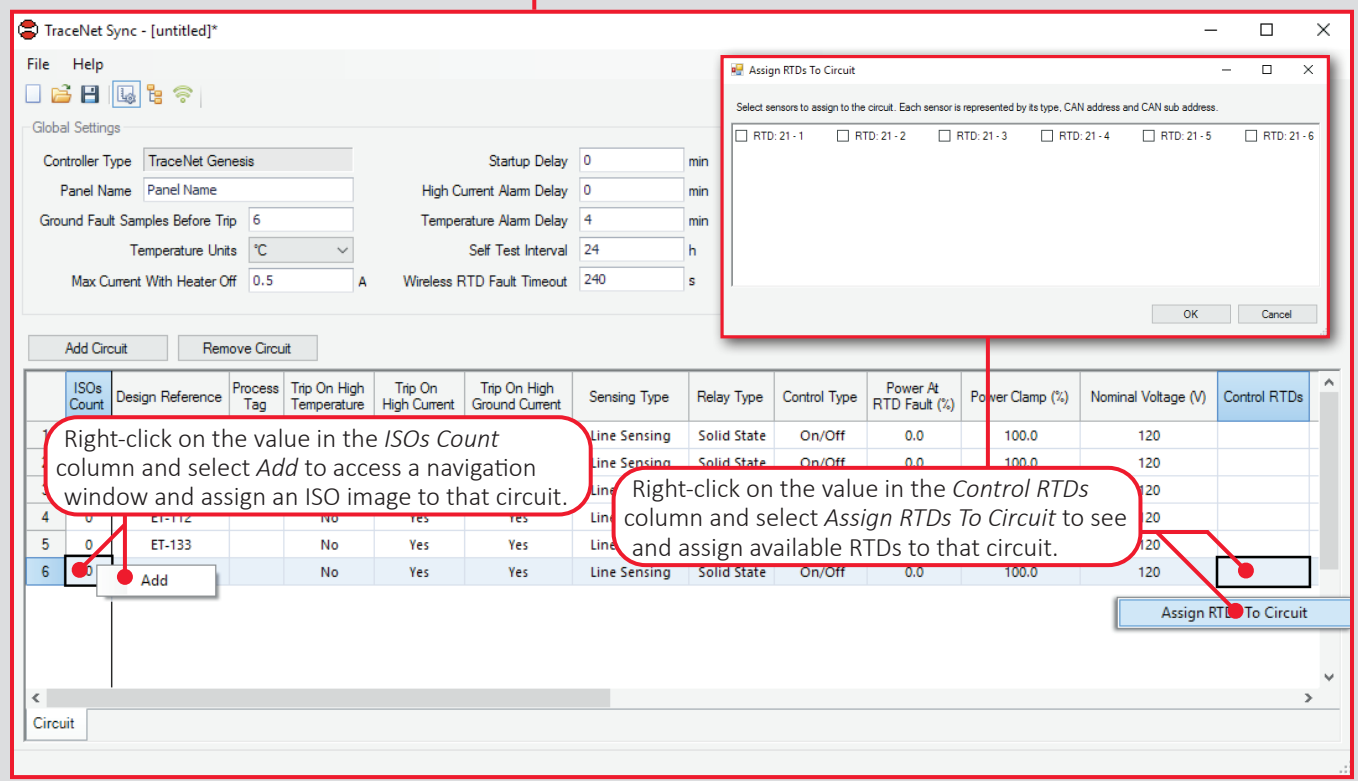

**Hardware View:** Presents the screen containing 3 tabs for assigning CAN Addresses associated with Devices, Circuits and Sensors.

DTMs address blocks of 6 in the same way the DCM addresses 6 circuits. For this reason, clicking the *Add Sensor* button on the *Sensor* tab with RTD selected will add 6 RTDs. Note: clicking the *Add Sensor* button with the wireless RTD (OWRTD) selected will add only one sensor at a time. Adding a wireless RTD on the *Sensor* tab will automatically add a DH3 on the *Devices* tab. Each DH3 can address up to 63 Wireless RTDs.

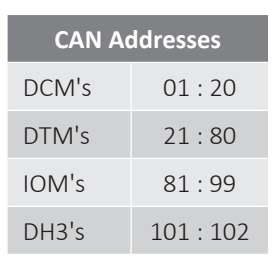

The CAN addresses are subdivided per device, and are allocated per the ranges indicated in the table to the right.

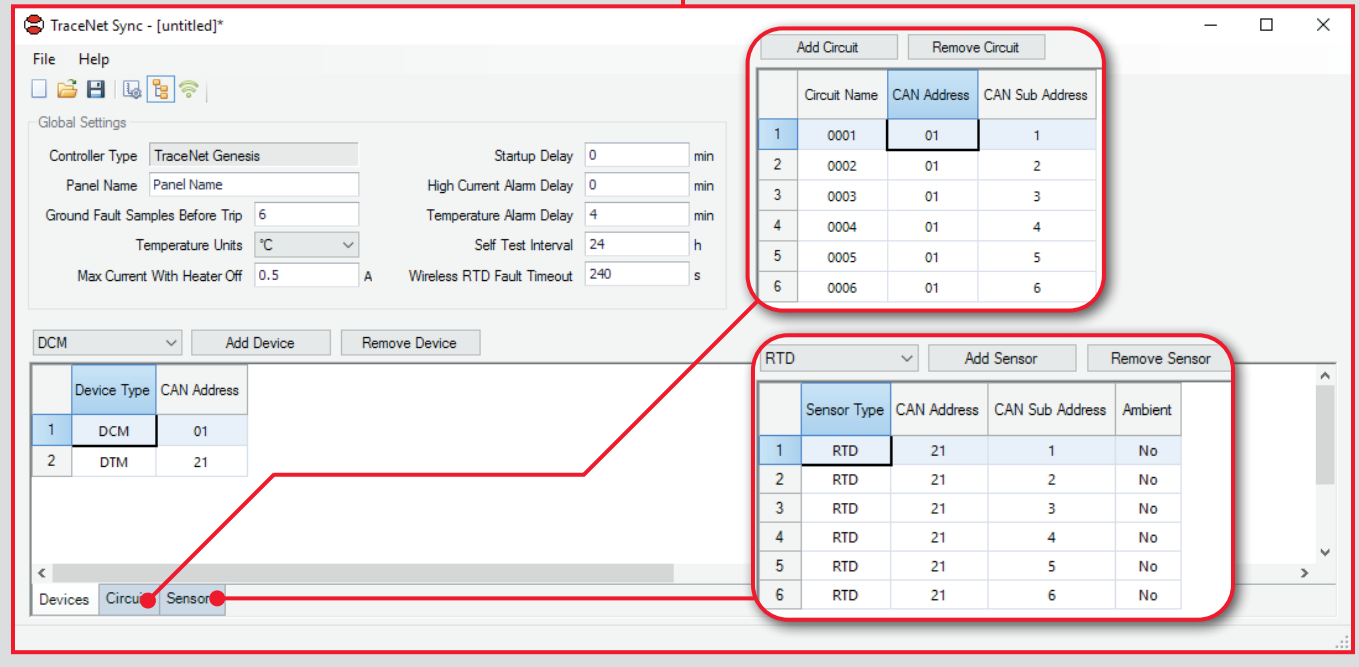

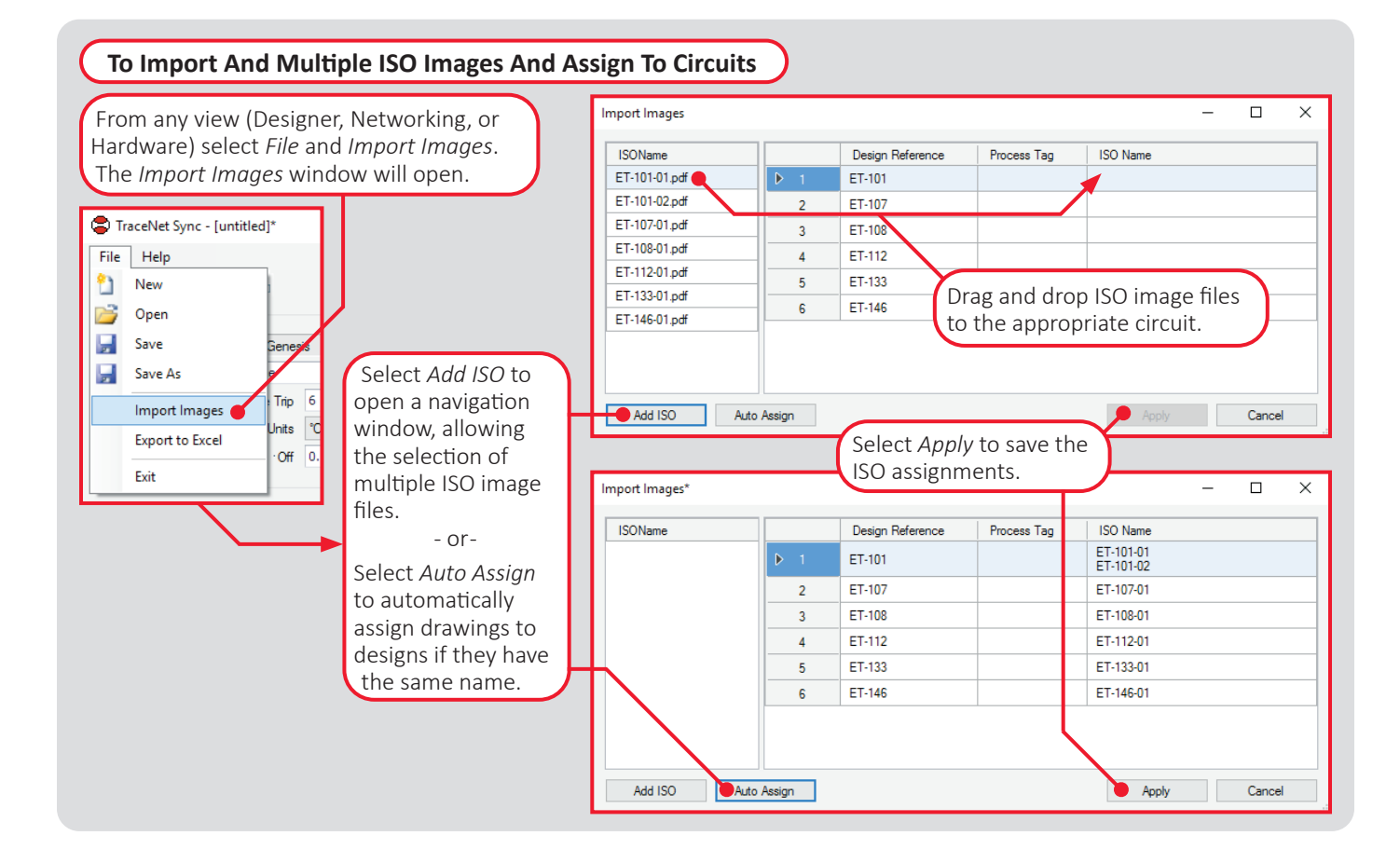

## **To Import the \*.thrcfg File Into Genesis Panels**

Copy the \*.thrcfg to a suitable USB drive. The drive should be USB 3.0 or higher and formatted as "FAT32" with a single MBR partition. The file must be located in the root directory of the USB drive.

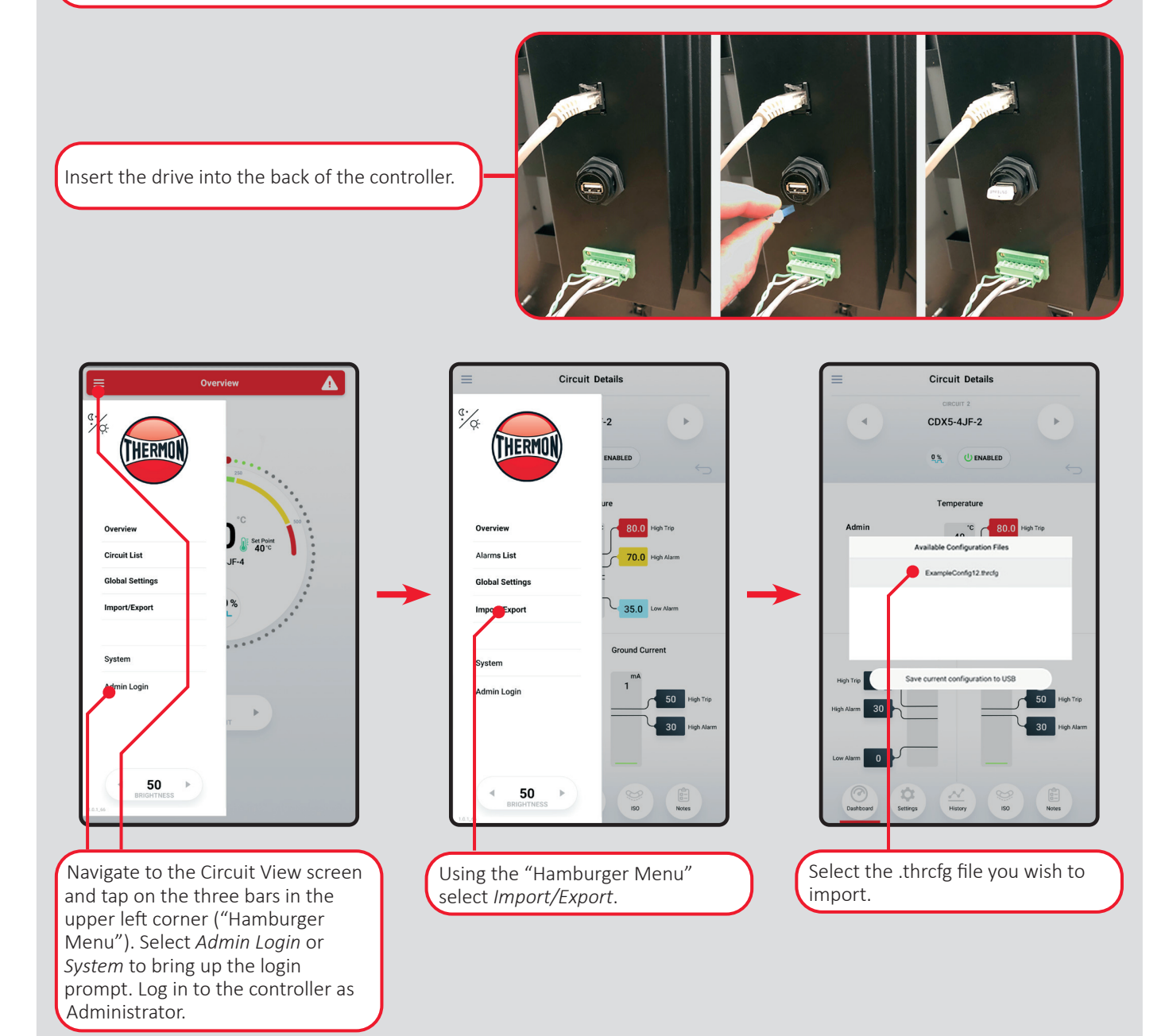

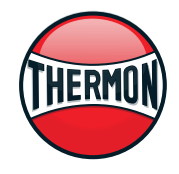

Corporate Headquarters:100 Thermon Dr • PO Box 609 San Marcos, TX 78667-0609 • Phone: 512-396-5801 • 1-800-820-4328 For the Thermon office nearest you visit us at . . . www.thermon.com